# **Zoom Meeting Quick Reference – Meeting Basics using Outlook Desktop Add-in and Group Conferencing**

# **Scheduling Zoom Meetings**

- 1. Open Outlook from the desktop
- 2. Navigate to the **calendar**
- 3. Select **New Meeting** to schedule a new appointment.
- 4. Add appointment invitee's **Email address**
- 5. Enter appointment **Subject**
- 6. Enter appointment **Date & Time**
- 7. Click **Add a Zoom Meeting** from the ribbon.
- 8. The **Zoom Meeting details** will auto-populate the appointment
- 9. Click **Send**

#### Folder View Help Adobe PDF Ashley Q Tell me what you want to do **File** Send / Receive Home з Virtual Care Appointment - Meeting  $\mathbf{H}$ Insert Format Text Review Help: Ashley Q Tell me what you want to do New New File Meeting **Nowell** lapointment Meeting Items Appointment **C** Recurrence  $\times$ ⊝ N<sub>1</sub> **22 III Bury** ĩоì **New** Scheduling Assistant **D** Time Zones April 2020 Delete  $\bigcirc$ . Meeting Skype Cancel Add a Zoom Settings Catego **B. 15 minutes** Invitation  $D$  at Room Finder u. Meeting Notes Meeting SU MO TU WE TH FR Artions Skype Meeting Meeting Notes Attendees Options Show  $700m$  $1, 2, 3$  $8 - 9 - 10$ **O** You have this meeting invitation yet 14 15 16 17 **Bonbics** 21 22 23 24 c 26 27 28 29 30 Virtual Care Appointment 5 Send Subject ٥ https://gnb.zoom.us/j978177350917pwd=dEVSMCtoeVFPZjMzcStOaGVvTki8Zz09  $\blacktriangledown$  Rooms... **Location** May 202 Tue 2020-04-14 ō 100 PM Start time SU MO TU WE TH FE m **End time** Tue 2020-04-14 1:30 PM  $3.4.5.6.7.8$ 12 13 14 15 Meeting Time / Heure de réunion 978 1773 5091 19 20 21 22 Join Meeting / Participer à la réunion https://gnb.zoom.us/j/97817735091?pwd=dEVSMCtoeVFPZjMzcStOaGVxTklBZz09  $\Delta\Delta$ 伯 Meeting ID / ID de réunion: 978 1773 5091 Password / Mot de passe: 405671. unn: 978 1773 5091 un El Calendar b  $\Box$ os. мŦ WE ×B

 $\blacktriangleright$   $\blacksquare$  All day event

₹Ψ

# **Launch Zoom Meeting**

Open Outlook from the desktop and navigate to the calendar

- 1. Open (double click) the **appointment** from the calendar.
- 2. Click the **Zoom meeting link** in the meeting invitation.
- 3. An internet browser window will open, click **Open Zoom** in the pop-up dialogue box.
- 4. Click **Join with Computer Audio**.

The Zoom meeting has now been started.

**For more on In Meeting Controls see pages 2 & 3**

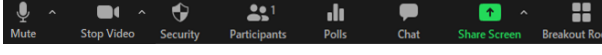

# **Join Audio/Mute Audio**

When entering a Zoom Meeting, select your audio conference option. Until an option is applied, the following icon is displayed:

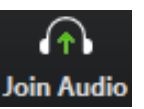

Virtual care api

Daily Touch

**Virtual Care Ap** 

**Virtual Care Ap** 

.<br>ual Care Tor

l۰

- 10

From

 $To...$ 

Subject

Location

Start time

**End time** 

≔'

Send

To mute/unmute your microphone, click the **Mute/Unmute** button.

To start your webcam, click the icon once. To stop, click the **Stop Video** button once.

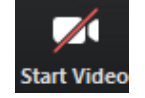

the

ing

C a gnb.zoom.us/s/91934302189?status=succes

 $\cap$  Automatically join audio by computer when joining a meeting

22.

zoom

Choose ONE of the audio conference option

 $0<sub>0</sub>$ 

Open Zoom?

When disabled, the following icon is displayed:

https://gnb.zoom.us/j/97817735091?pwd=dEVSMCtoeVFPZjMzcStOaGVxTkIBZz09

1:00 PM

TE 1:30 PM

 $\Box$ 

https://gnb.zoom.us/j/97817735091?pwd=dEVSMCtoeVFPZjMzcStOaGVxTklBZz09

**Privacy Reminders –** Obtain informed verbal consent from the client (or their substitute decision-maker, if applicable) for the use of videoconferencing for virtual care. Remember that requirements for privacy and confidentiality continue to apply to virtual care and be sure to hold virtual care sessions in an environment that is professional and private.

**Join Video/Stop Video**

**Virtual Care Appointment** 

Tue 2020-04-14

Tue 2020-04-14

Meeting Time / Heure de réunion 978 1773 5091 Join Meeting / Participer à la réunion

Meeting ID / ID de réunion: 978 1773 5091

Password / Mot de passe: 405671

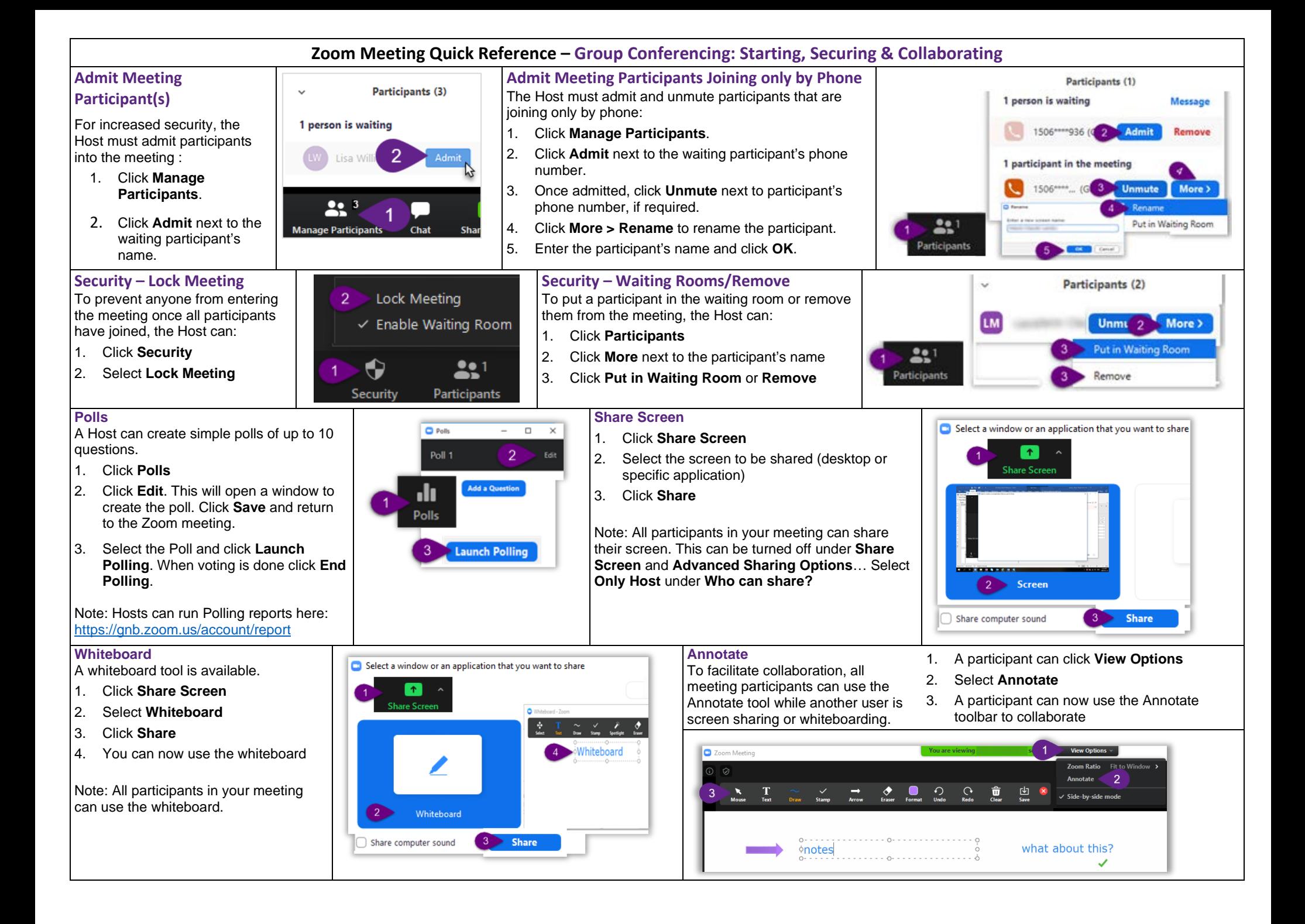

# **Zoom Meeting Quick Reference – Group Conferencing: Breakout Rooms, End Zoom Meeting & Basic Troubleshooting**

#### **Breakout Rooms**

A Host can organize participants into breakout rooms. Participants in a breakout room will only be able to interact with each other. To create breakout rooms:

- 1. Click **Breakout Rooms**. A *Create Breakout Rooms* window will open.
- 2. Enter the **number of rooms** and whether you want to **Automatically** or **Manually** assign participants to the rooms.
- 3. Click **Create Rooms**. A *Breakout Room* window will open.
- 4. You can add additional rooms by clicking **Add a Room**.
- 5. When hovering over a room, you can **Rename**, **Delete** or **Assign** participants to the room.
- 6. When all participants have been assigned, click **Open All Rooms**.
- 7. A Host will see who has joined (green indicator) or not joined a room a Host can also join a room by clicking **Join** next to the breakout room name.
- 8. A Host can **Broadcast a message to all** to send a message to all participants.
- 9. To close the rooms, click **Close All Rooms**. Particpants will have 60 seconds to wrap-up their discussions.

For additional information visit [https://support.zoom.us](https://support.zoom.us/) and search Breakout Rooms.

## **End Zoom Meeting**

**Audio**

For the Host to end the meeting:

- 1. Click **End Meeting** in the lower righthand corner of the Zoom Meeting.
- 2. Click **End Meeting for All** to close the meeting for all participants.

Note: For a meeting to continue after the Host leaves, click **Leave Meeting** instead and assign another participant as Host.

# End Meeting or Leave Meeting? To keep this meeting running, please assign a Host. **End Meeting for All** [Leave Meeting ] [Cancel ø

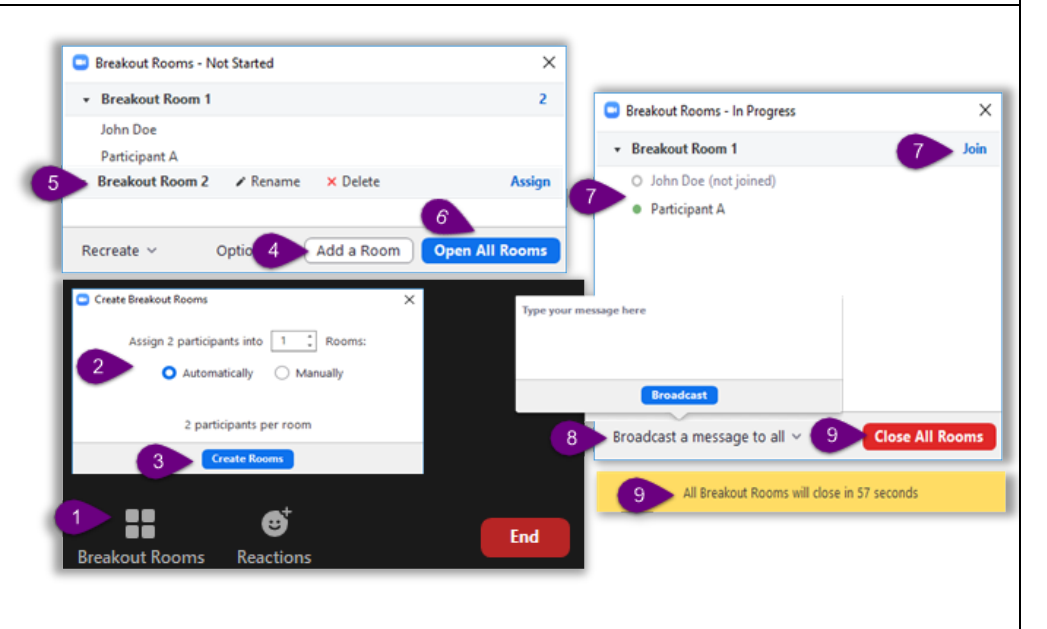

# **Assign Meeting Co-Host(s)**

1. Click **Manage Participants**.

A Host can assign co-host(s) with more meeting permissions. To assign a co-host:

2. Click **More** next to the participant's name. 3. Select **Make Co-Host** and **Yes** to confirm. Note: To remove permission you can click **More** next to the participant's name and **Withdraw Co-Host Permisson**.

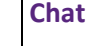

**Chat** 

Click **Chat** to send messages to everyone in the meeting. Participants can only send private messages to a host, not to each other.

Chat can also be used to advise the attendees of any technical difficulties (audio or video). To ensure privacy & security, users cannot save or copy content from the chat window.

### **Video**

**Testing your video during a meeting –** Click the arrow next to the Video icon to open Video Settings. Your webcam video should display. If no video displays, ensure that the correct webcam is selected in the Camera drop-down menu.

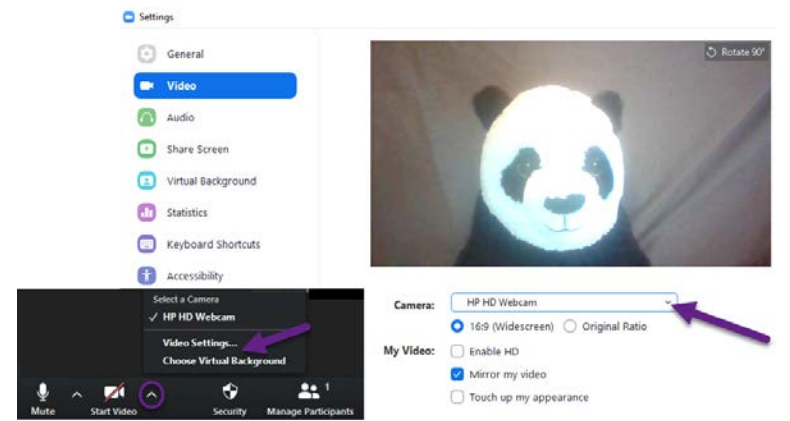

*Unable to hear meeting participants* Occasionally the audio conference window may open behind the Zoom Meeting window. If this has occurred the Audio Icon in the lower lefthand corner of the Zoom Meeting will display as Join Audio:

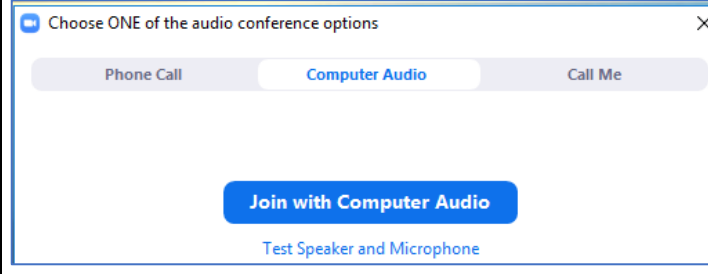

#### *Meeting participants unable to hear you*

In the Zoom Meeting toolbar, check the status of your microphone. When muted, the following icon is displayed: Click the icon once to unmute.

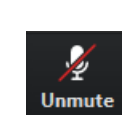

 $\bigoplus$ **Join Audio** 

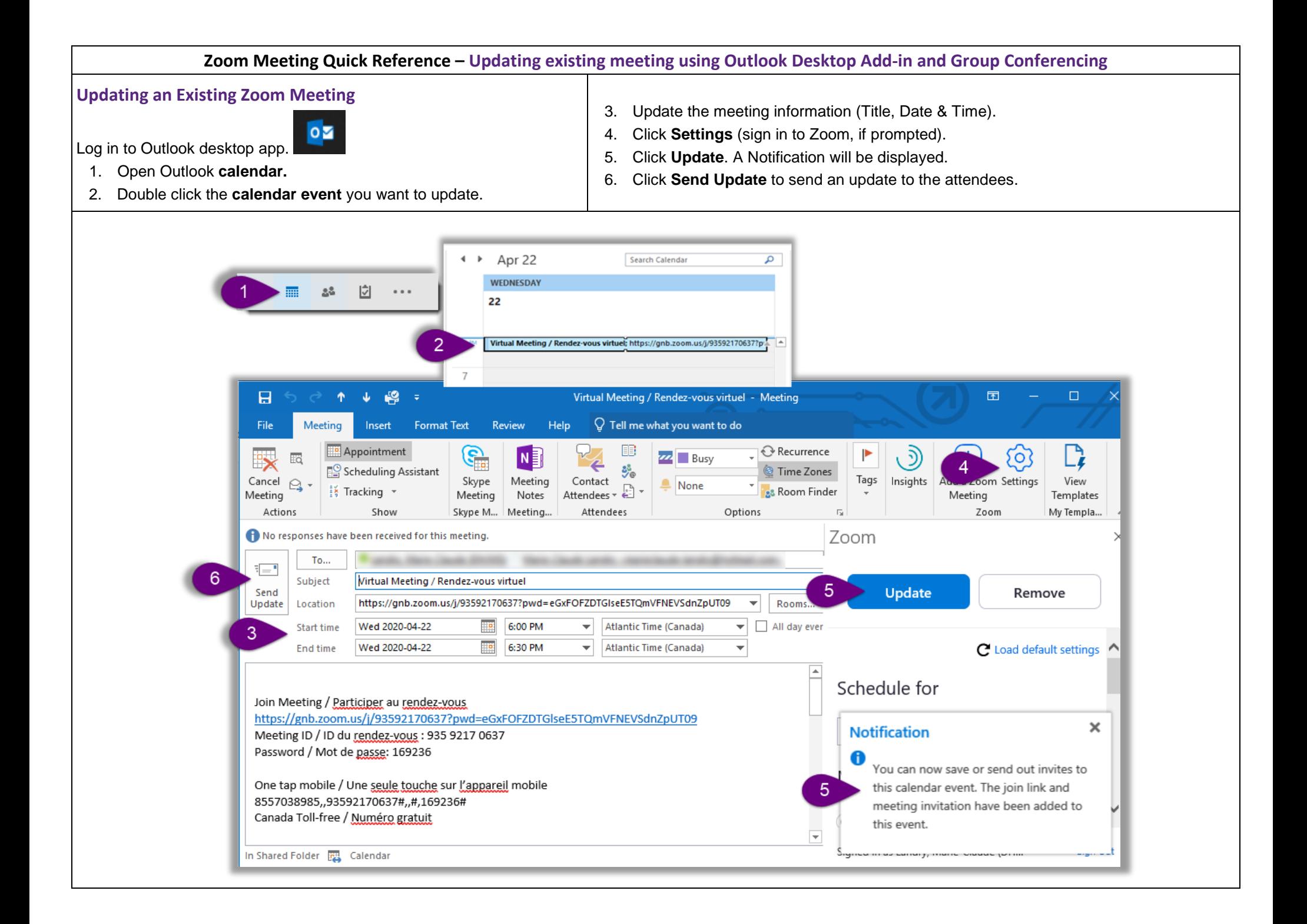

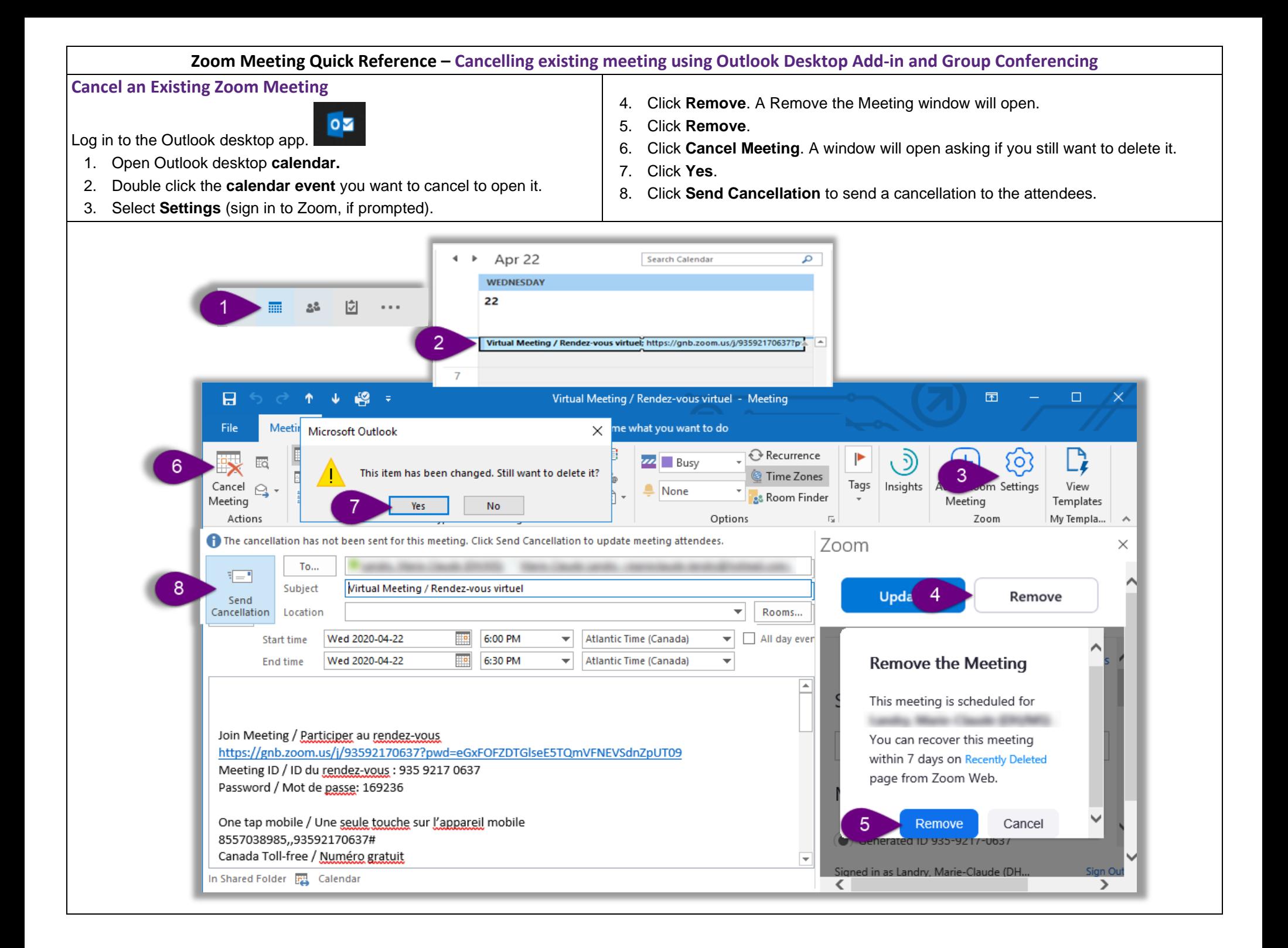